# **INSTRUCTION MANUA**

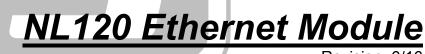

Revision: 6/16

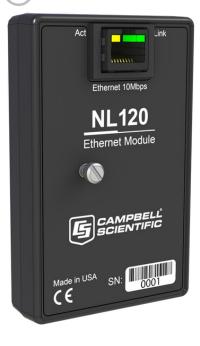

Copyright © 2006-2016 Campbell Scientific, Inc.

This equipment is guaranteed against defects in materials and workmanship. We will repair or replace products which prove to be defective during the guarantee period as detailed on your invoice, provided they are returned to us prepaid. The guarantee will not apply to:

- Equipment which has been modified or altered in any way without the written permission of Campbell Scientific
- Batteries
- Any product which has been subjected to misuse, neglect, acts of God or damage in transit.

Campbell Scientific will return guaranteed equipment by surface carrier prepaid. Campbell Scientific will not reimburse the claimant for costs incurred in removing and/or reinstalling equipment. This guarantee and the Company's obligation thereunder is in lieu of all other guarantees, expressed or implied, including those of suitability and fitness for a particular purpose. Campbell Scientific is not liable for consequential damage.

Please inform us before returning equipment and obtain a Repair Reference Number whether the repair is under guarantee or not. Please state the faults as clearly as possible, and if the product is out of the guarantee period it should be accompanied by a purchase order. Quotations for repairs can be given on request. It is the policy of Campbell Scientific to protect the health of its employees and provide a safe working environment, in support of this policy a "Declaration of Hazardous Material and Decontamination" form will be issued for completion.

When returning equipment, the Repair Reference Number must be clearly marked on the outside of the package. Complete the "Declaration of Hazardous Material and Decontamination" form and ensure a completed copy is returned with your goods. Please note your Repair may not be processed if you do not include a copy of this form and Campbell Scientific Ltd reserves the right to return goods at the customers' expense.

Note that goods sent air freight are subject to Customs clearance fees which Campbell Scientific will charge to customers. In many cases, these charges are greater than the cost of the repair.

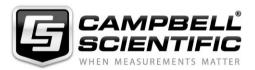

Campbell Scientific Ltd, 80 Hathern Road, Shepshed, Loughborough, LE12 9GX, UK Tel: +44 (0) 1509 601141 Fax: +44 (0) 1509 601091

Email: support@campbellsci.co.uk www.campbellsci.co.uk

### About this manual

Please note that this manual was originally produced by Campbell Scientific Inc. primarily for the North American market. Some spellings, weights and measures may reflect this origin.

Some useful conversion factors:

| <b>Area:</b> 1 | $in^2$ (square inch) = 645 mm <sup>2</sup>                           | Mass:     | 1 oz. (ounce) = 28.35 g<br>1 lb (pound weight) = 0.454 kg                        |
|----------------|----------------------------------------------------------------------|-----------|----------------------------------------------------------------------------------|
| Length:        | 1 in. (inch) = 25.4 mm<br>1 ft (foot) = 304.8 mm<br>1 yard = 0.914 m | Pressure: | 1 psi (lb/in <sup>2</sup> ) = 68.95 mb                                           |
|                | 1 mile = 1.609 km                                                    | Volume:   | 1 UK pint = 568.3 ml<br>1 UK gallon = 4.546 litres<br>1 US gallon = 3.785 litres |

In addition, while most of the information in the manual is correct for all countries, certain information is specific to the North American market and so may not be applicable to European users.

Differences include the U.S standard external power supply details where some information (for example the AC transformer input voltage) will not be applicable for British/European use. *Please note, however, that when a power supply adapter is ordered it will be suitable for use in your country.* 

Reference to some radio transmitters, digital cell phones and aerials may also not be applicable according to your locality.

Some brackets, shields and enclosure options, including wiring, are not sold as standard items in the European market; in some cases alternatives are offered. Details of the alternatives will be covered in separate manuals.

Part numbers prefixed with a "#" symbol are special order parts for use with non-EU variants or for special installations. Please quote the full part number with the # when ordering.

# **Recycling information**

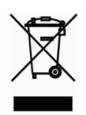

At the end of this product's life it should not be put in commercial or domestic refuse but sent for recycling. Any batteries contained within the product or used during the products life should be removed from the product and also be sent to an appropriate recycling facility.

Campbell Scientific Ltd can advise on the recycling of the equipment and in some cases arrange collection and the correct disposal of it, although charges may apply for some items or territories.

For further advice or support, please contact Campbell Scientific Ltd, or your local agent.

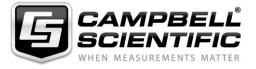

Campbell Scientific Ltd, 80 Hathern Road, Shepshed, Loughborough, LE12 9GX, UK Tel: +44 (0) 1509 601141 Fax: +44 (0) 1509 601091 *Email: support@campbellsci.co.uk* www.campbellsci.co.uk

# Precautions

DANGER — MANY HAZARDS ARE ASSOCIATED WITH INSTALLING, USING, MAINTAINING, AND WORKING ON OR AROUND **TRIPODS, TOWERS, AND ANY ATTACHMENTS TO TRIPODS AND TOWERS SUCH AS SENSORS, CROSSARMS, ENCLOSURES, ANTENNAS, ETC**. FAILURE TO PROPERLY AND COMPLETELY ASSEMBLE, INSTALL, OPERATE, USE, AND MAINTAIN TRIPODS, TOWERS, AND ATTACHMENTS, AND FAILURE TO HEED WARNINGS, INCREASES THE RISK OF DEATH, ACCIDENT, SERIOUS INJURY, PROPERTY DAMAGE, AND PRODUCT FAILURE. TAKE ALL REASONABLE PRECAUTIONS TO AVOID THESE HAZARDS. CHECK WITH YOUR ORGANIZATION'S SAFETY COORDINATOR (OR POLICY) FOR PROCEDURES AND REQUIRED PROTECTIVE EQUIPMENT PRIOR TO PERFORMING ANY WORK.

Use tripods, towers, and attachments to tripods and towers only for purposes for which they are designed. Do not exceed design limits. Be familiar and comply with all instructions provided in product manuals. Manuals are available at www.campbellsci.eu or by telephoning +44(0) 1509 828 888 (UK). You are responsible for conformance with governing codes and regulations, including safety regulations, and the integrity and location of structures or land to which towers, tripods, and any attachments are attached. Installation sites should be evaluated and approved by a qualified engineer. If questions or concerns arise regarding installation, use, or maintenance of tripods, towers, attachments, or electrical connections, consult with a licensed and qualified engineer or electrician.

### General

- Prior to performing site or installation work, obtain required approvals and permits. Comply with all governing structure-height regulations, such as those of the FAA in the USA.
- Use only qualified personnel for installation, use, and maintenance of tripods and towers, and any attachments to tripods and towers. The use of licensed and qualified contractors is highly recommended.
- Read all applicable instructions carefully and understand procedures thoroughly before beginning work.
- Wear a hardhat and eye protection, and take other appropriate safety precautions while working on or around tripods and towers.
- **Do not climb** tripods or towers at any time, and prohibit climbing by other persons. Take reasonable precautions to secure tripod and tower sites from trespassers.
- Use only manufacturer recommended parts, materials, and tools.

### Utility and Electrical

- You can be killed or sustain serious bodily injury if the tripod, tower, or attachments you are installing, constructing, using, or maintaining, or a tool, stake, or anchor, come in contact with overhead or underground utility lines.
- Maintain a distance of at least one-and-one-half times structure height, or 20 feet, or the distance required by applicable law, **whichever is greater**, between overhead utility lines and the structure (tripod, tower, attachments, or tools).
- Prior to performing site or installation work, inform all utility companies and have all underground utilities marked.
- Comply with all electrical codes. Electrical equipment and related grounding devices should be installed by a licensed and qualified electrician.

### **Elevated Work and Weather**

- Exercise extreme caution when performing elevated work.
- Use appropriate equipment and safety practices.
- During installation and maintenance, keep tower and tripod sites clear of un-trained or non-essential personnel. Take precautions to prevent elevated tools and objects from dropping.
- Do not perform any work in inclement weather, including wind, rain, snow, lightning, etc.

### Maintenance

- Periodically (at least yearly) check for wear and damage, including corrosion, stress cracks, frayed cables, loose cable clamps, cable tightness, etc. and take necessary corrective actions.
- Periodically (at least yearly) check electrical ground connections.

### WHILE EVERY ATTEMPT IS MADE TO EMBODY THE HIGHEST DEGREE OF SAFETY IN ALL CAMPBELL SCIENTIFIC PRODUCTS, THE CUSTOMER ASSUMES ALL RISK FROM ANY INJURY RESULTING FROM IMPROPER INSTALLATION, USE, OR MAINTENANCE OF TRIPODS, TOWERS, OR ATTACHMENTS TO TRIPODS AND TOWERS SUCH AS SENSORS, CROSSARMS, ENCLOSURES, ANTENNAS, ETC.

# **Table of Contents**

*PDF viewers: These page numbers refer to the printed version of this document. Use the PDF reader bookmarks tab for links to specific sections.* 

| 1. | Introduction                                     | 1                                 |
|----|--------------------------------------------------|-----------------------------------|
| 2. | Precautions                                      | 1                                 |
| 3. | Initial Inspection                               | 1                                 |
| 4. | QuickStart                                       | 2                                 |
|    | <ul> <li>4.1 Physical Setup</li></ul>            | 2<br>2<br>3                       |
| 5. | Specifications                                   | 4                                 |
| 6. | TCP/IP Functionality                             | 5                                 |
|    | <ul> <li>6.1 Communicating over TCP/IP</li></ul> | 6<br>7<br>7<br>8<br>8<br>10<br>10 |
|    | 6.3.2       FTP Client                           | 11<br>11<br>11<br>12<br>12<br>12  |

# Figures

| 4-1. | NL120 attached to a CR1000 | 2 |
|------|----------------------------|---|
| 4-2. | LoggerNet setup            | 4 |
|      | NL120 Ethernet Module      |   |
| 6-1. | Datalogger home page       | 8 |
|      | FTP root directory         |   |
|      | FTP USR directory          |   |

# 1. Introduction

Campbell Scientific's NL120 Ethernet Module enables 10Base-T Ethernet communications. It allows the datalogger to communicate over a local network or a dedicated Internet connection via TCP/IP. This small, rugged communication device connects to the 40-pin peripheral port on a CR1000 or CR3000 datalogger.

This manual describes how to use LoggerNet to connect to your datalogger with an NL120 attached. You can also use other software packages such as PC400, RTDAQ, or LoggerLink Mobile Apps for iOS and Android.

Before using the NL120, please study:

- Section 2, Precautions (p. 1)
- Section 3, *Initial Inspection (p. 1)*
- Section 4, *QuickStart (p. 2)*

The Quickstart section explains how to quickly begin using an NL120 for straightforward Ethernet communications. Section 6 describes in detail the TCP/IP functionality of the NL120.

# 2. Precautions

- The NL120 is rugged, but it should be handled as a precision scientific instrument.
- The 28033 Surge Suppressor and/or a shielded, 10Base-T Ethernet cable should be used for locations susceptible to power surges and for cable length longer than 9 ft.
- Always power down the datalogger before installing or removing the NL120 to or from the datalogger.
- The first time an NL120 is attached to a datalogger, the datalogger's memory has to be reorganized to allow room in memory for the IP stack. To avoid the loss of data, collect your data before attaching the NL120 to a datalogger.

# 3. Initial Inspection

Upon receipt of the NL120, inspect the packaging and contents for damage. File damage claims with the shipping company.

# 4. QuickStart

This section describes the basics of communicating via Ethernet with the NL120.

# 4.1 Physical Setup

CAUTION

Always power down the datalogger before installing or removing the NL120 to or from the datalogger.

After powering down the datalogger, plug the NL120 into the datalogger peripheral port (see FIGURE 4-1). Attach Ethernet cable to the 10Base-T port. If using the 28033 Surge Protector, connect the other end of the Ethernet cable to the 28033 and connect another Ethernet cable to the other end of the 28033. Restore power to the datalogger.

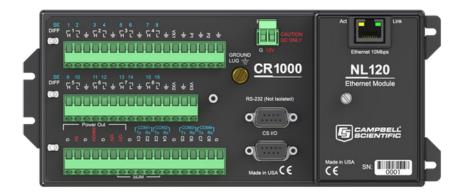

FIGURE 4-1. NL120 attached to a CR1000

# 4.2 Communicating via Ethernet

# 4.2.1 Step 1 – Configure Datalogger

- a. Connect serial cable from PC COM port to datalogger RS-232 port.
- b. Open Campbell Scientific's Device Configuration Utility. Select the device type of the datalogger (CR1000 or CR3000), the appropriate Serial Port, and baud rate. Connect to the datalogger.
- c. Under the Ethernet tab, input the IP Address, Subnet Mask, and IP gateway. (This information is displayed on the right side of the window.) These values should be provided by your network administrator.

# **NOTE** The DevConfig Ethernet tab displays other information about the Ethernet interface including the MAC address of the datalogger.

| 0                        | Device Configuration Utility 2.12 – 🗖 💌                                                                                                    |  |  |  |
|--------------------------|----------------------------------------------------------------------------------------------------|--|--|--|
| File Backup Options Help |                                                                                                    |  |  |  |
| Device Type              | Deployment Logger Control Data Monitor File Control Send OS Settings Editor Terminal                                                                                                    |  |  |  |
| Q Search 🛞               | Datalogger Com Ports Settings Ethernet CS I/O IP PPP Network Services Advanced                                                                                                    |  |  |  |
| 🗆 Camera 🔨               | Ethernet Power:                                                                                                    |  |  |  |
| CC5MPX                   | eth MAC: 00d02c04                                                                                                    |  |  |  |
| CC640                    | IP Address: 0.0.0.0 eth IP: 192.168.26.82<br>eth mask: 255.255.255.0                                                                                                    |  |  |  |
| 🛛 Cellular Modem         | eth gw: 192.168.26.1<br>Subnet Mask: 255.255.255.0 eth IPv6 local: ::200:2CFF;FE04:433                                                                                                    |  |  |  |
| LS300                    | eth IPv6: 24:8080:502:2D0:2CFF:FE04:433                                                                                                    |  |  |  |
| Raven XT                 | dns: 192.168.93.25                                                                                                    |  |  |  |
| 🗉 Datalogger             | DNS Server 1: 0.0.0.0 dns: 192.168.92.25<br>dns: .67.222.222                                                                                                    |  |  |  |
| CR 1000                  | IPv6 router: ::FA66:F2FF:FE7D:C3FF DNS Server 2: 0.0.0.0                                                                                                    |  |  |  |
| CR 10X-PB                |                                                                                                    |  |  |  |
| CR2 Series               |                                                                                                    |  |  |  |
| CR200 Series             |                                                                                                    |  |  |  |
| CR23X-PB                 |                                                                                                    |  |  |  |
| CR300 Series             |                                                                                                    |  |  |  |
| CR3000                   |                                                                                                    |  |  |  |
| CR510-PB                 |                                                                                                    |  |  |  |
| CR6                      |                                                                                                    |  |  |  |
| CR800 Series             | ×                                                                                                    |  |  |  |
| Communication Port       |                                                                                                    |  |  |  |
| СОМЗ                     | Ethernet IP Address                                                                                                    |  |  |  |
| Use IP Connection        | Specifies the IP address for the internet interface connected via the peripheral port to devices such as the                                                                                 |  |  |  |
| _                        | NL115 and NL120. If this value is specified as "0.0.0.0" (the default), the datalogger will use DHCP to configure                                                                            |  |  |  |
| PakBus Encryption Key    | the effective value for this setting as well as the Ethernet Default Gateway and Ethernet Subnet<br>Mask settings. This setting is the equivalent to the IPAddressEth status table variable. |  |  |  |
| Baud Rate                |                                                                                                    |  |  |  |
| 115200 V                 |                                                                                                    |  |  |  |
| 10100                    |                                                                                                    |  |  |  |
| Disconnect               | Apply Cancel Factory Defaults Read File Summary                                                                                                    |  |  |  |
|                          |                                                                                                    |  |  |  |

d. Press the Apply button to save the changes and then close the Device Configuration Utility.

**NOTE** A temporary IP address may be obtained from a DHCP server. For more information, see Section 6.8, *DHCP (p. 12)*.

**NOTE** The NL120 must be connected to the datalogger before configuring the datalogger with the Device Configuration Utility. If it is not connected, the TCP/IP settings will not be displayed.

### 4.2.2 Step 2 – LoggerNet Setup

The next step is to run LoggerNet and configure it to connect to the datalogger via the Ethernet port.

- a. In LoggerNet's Setup Screen, press Add Root and choose IPPort. Input the datalogger's IP address and port number. The IP address and port number are input on the same line and separated by a colon. (The datalogger's default port number is 6785. It can be changed using Device Configuration Utility or by modifying its value in the Status Table.)
- b. Add a PakBus port and set the desired baud rate.
- c. Add the datalogger (CR1000 or CR3000). Input the PakBus address of the datalogger.

| 🖋 Setup                                    |                                                  |                             |               |
|--------------------------------------------|--------------------------------------------------|-----------------------------|---------------|
| File Edit Tools Options Help               |                                                  |                             |               |
| Kan Kan Kan Kan Kan Kan Kan Kan Kan Kan    | e Undo Redo                                      |                             |               |
| Rev IPPort     PakBusPort_ip     CR1000_ip | IPPort : IPPort Hardware Standard                |                             |               |
|                                            | Communications Enabled                           | 192.168.11.44:6785          |               |
|                                            | Advanced<br>Call-Back Enabled<br>TCP Listen Only | Cache IP Address            |               |
|                                            | Extra Response Time                              | 00 s                        | -             |
|                                            | Delay Hangup                                     | 00 s 000 ms                 | *             |
|                                            | IP Port Used for Call-Back                       | 0                           |               |
|                                            | AirLink Device ID                                |                             |               |
| Check Apply Cancel                         | No problems found wit                            | th settings for the selecte | d device      |
| Click to edit the settings for a device.   | 17                                               | Connecte                    | ed: localhost |

FIGURE 4-2. LoggerNet setup

# 4.2.3 Step 3 – Connect

You are now ready to connect to your datalogger using the LoggerNet Connect screen.

Datalogger program transfer, table-data display, and data collection are now possible.

# 5. Specifications

| Datalogger Compatibility:     | CR1000, CR3000                                                                                                    |
|-------------------------------|----------------------------------------------------------------------------------------------------|
| Power Requirements:           | 12 V supplied through datalogger's peripheral port                                                                                                    |
| Typical Current Drain:        | 20 mA<br>(Note: To save power, the IPNetPower()<br>instruction can be used to turn off power to the<br>NL120. See the CRBasic help for an example<br>of using the IPNetPower instruction.) |
| <b>Operating Temp. Range:</b> | -25 to 50 °C Standard<br>-40 to 85 °C Extended                                                                                                    |
| EMI and ESD Protection:       | Meets requirements for a class-A device under European Standards                                                                                                    |
|                               | Application of Council Directive(s):<br>89/336/EEC as amended by 89/336/EEC and<br>93/68/EEC                                                                                               |
|                               | Standards to which conformity is declared:<br>EN55022-1: 1995 and EN50082-1: 1992                                                                                                    |

Cable Requirements: Use a straight-through Ethernet cable when the cable is run from the hub to the NL120. Use a crossover Ethernet cable when the cable is run directly from the computer to the NL120. Use a shielded Ethernet cable and/or the 28033 surge suppressor when the cable length is greater than 9 ft.

**NOTE** The maximum recommended segment length for 10BaseT networks using CAT5 cable is 100 meters. Segment length is the length of cable between the NL device and the Ethernet repeater, hub, switch, or router it is connected to.

| Ethernet Speed:        | 10Base-T (10 Mbps), half-duplex              |
|------------------------|----------------------------------------------|
| Software Requirements: | LoggerNet 3.2 or later<br>PC400 1.3 or later |
| Dimensions:            | 10.2 x 6.4 x 2.8 cm (4.0 x 2.5 x 1.1 in)     |
| Weight:                | 66.6 g (2.35 oz)                             |

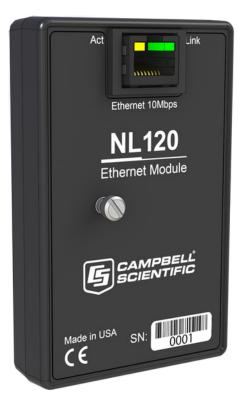

FIGURE 5-1. NL120 Ethernet Module

# 6. TCP/IP Functionality

This section describes the main TCP/IP functionality of a datalogger with an NL120 attached. Additional functionality may be added in the future. For

more information, refer to the Information Services section of the datalogger manual and CRBasic Editor Help.

# 6.1 Communicating over TCP/IP

Once the datalogger, the NL120, and LoggerNet have been set up as described in Sections 4.1, *Physical Setup* (p. 2), and 4.2, *Communicating via Ethernet* (p. 2), communication is possible over TCP/IP. This includes program send and data collection. These are straightforward operations and are accomplished through LoggerNet's Connect screen. For more information, see the LoggerNet manual.

Data callback and datalogger-to-datalogger communications are also possible over TCP/IP, as well as the creation of simple HTML pages to view datalogger variables using a web browser.

# 6.1.1 Data Callback

The following program is an example of doing data callback over TCP/IP. It first checks to see if a port to the LoggerNet Server already exists. (The LoggerNet Server is assumed to be at the default PakBus Address, 4094.) If not, a socket to LoggerNet is opened using the **TCPOpen()** instruction. The **SendVariables()** instruction is then used to send data.

### PROGRAM

```
'CR1000
'IP_Callback.cr1
'LoggerNet server Pak Bus Address assumed = 4094
'PC IP address assumed = 192.168.7.231
'LoggerNet IPPort "IP Port Used for Call-Back" = 6785
'LoggerNet IPPort "Call-Back Enabled" is checked
'LoggerNet CR1000 "Call-Back Enabled" is checked
'LoggerNet PakBusPort "PakBus Port Always Open" is checked
'IP Call-back using auto-discover (-1) neighbor in SetVariables
Public PanelTemperature, BatteryVoltage, Result1, dummy1
Dim Socket as LONG
DataTable (CLBK1,1,1000)
  DataInterval (0,0,Sec,10)
  Sample (1,PanelTemperature,FP2)
  Sample (1,BatteryVoltage,FP2)
EndTable
BeginProg
  Scan (5, Sec, 6, 0)
    PanelTemp (PanelTemperature,250)
    Battery (BatteryVoltage)
    If not Route(4094) then Socket = TCPOpen ("192.168.7.231",6785,0)
    SendVariables (Result1,Socket,-1,4094,0000,100,"Public","Callback",dummy1,1)
    CallTable CLBK1
  NextScan
EndProg
```

### 6.1.2 Datalogger-to-Datalogger Communication

Communication between dataloggers is possible over TCP/IP. In order to do this, a socket must be opened between the two dataloggers. This is done using the **TCPOpen()** instruction. The socket opened by this instruction is then used by the instructions performing datalogger-to-datalogger communication.

The example program below gets the battery voltage from a remote datalogger and sends its panel temperature to the remote datalogger. The remote datalogger is at IP address 192.168.7.125 and port 6785 is used for communication between the dataloggers. The remote datalogger must have its battery voltage stored in a public variable, *BattVolt*. It must also have a Public variable declared, *PTemp\_Base*. This will be used to store the panel temperature of the base datalogger.

### PROGRAM

```
'CR1000
'DL-to-D1_Comms_1.cr1
'Send this program to CR1000 #1
'Remote CR1000 #2 has PBA = 2, IP addr = 192.168.7.125, and port 6785
Public BattVolt,, BattVolt_Remote
Public PTemp
Public Result1, Result2
Dim Socket as LONG
DataTable (Test,1,-1)
  DataInterval (0,12,Sec,10)
    Minimum (1,BattVolt,FP2,0,False)
EndTable
BeginProg
  Scan(2, Sec, 0, 0)
    Socket = TCPOpen("192.168.7.125",6785,0)
    BatteryVoltage(BattVolt)
    PanelTemp(PTemp,250)
    GetVariables (Result1,Socket,-1,2,0000,50,"Public","BattVolt",BattVolt_Remote,1)
SendVariables (Result2,Socket,-1,2,0000,50,"Public","PTemp",PTemp_Base,1)
    CallTable(Test)
  NextScan
EndProg
```

# 6.2 HTTP Web Server

Typing the datalogger's IP address into a web browser will bring up its home page as shown in FIGURE 6-1. This default home page provides links to the current record in all tables, including data tables, the Status table and the Public table. Clicking on a Newest Record link will bring up the latest record for that table. It will be automatically refreshed every 10 seconds. Links are also provided to the last 24 records in each data table. Clicking on a Last 24 Records link will bring up the last 24 records for that table. The Last 24

Records Display must be manually refreshed. In addition, links are provided to all HTML files, all XML files, and all JPEG files in the datalogger.

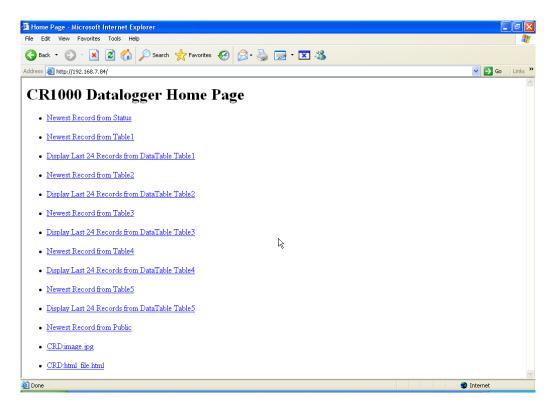

FIGURE 6-1. Datalogger home page

If there is a default.html file on the datalogger, this will automatically become the user-configurable home page.

The WebPageBegin/WebPageEnd declarations and the HTTPOut instruction can be used in a datalogger program to create HTML or XML files that can be viewed by the browser. For more information on using these instructions, see the datalogger manual or CRBasic Editor Help.

**NOTE** FileOpen() and FileWrite() can be used to create HTML pages, but this requires first writing the file to the datalogger's USR drive. It is less convenient, and the page will be only as current as it is written to the file.

# 6.3 FTP

### 6.3.1 FTP Server

With an NL120 attached, the datalogger will automatically run an FTP server. This allows Windows Explorer to access the datalogger's file system via FTP. In the FTP world, the "drives" on the datalogger are mapped into directories (or folders). The "root directory" on the datalogger will include CPU and possibly USR. The files will be contained in one of these directories. Files can be pasted and copied to/from the datalogger "drives" as if they were drives on the PC. Files on the datalogger drives can also be deleted through FTP.

| 😫 ftp://192.168.11.44/                                                                                                    |              |
|----------------------------------------------------------------------------------------------------|--------------|
| File Edit View Favorites Tools Help                                                                                                    | A            |
| G Back • 🕤 - 🏂 🔎 Search 🍋 Folders                                                                                                    |              |
| Address Ptp://192.168.11.44/                                                                                                    | 💌 🋃 Go       |
| Other Places       CPU       USR         Internet Explorer       My Documents       USR         My Network Places       Note Places       Note Places |              |
|                                                                                                    |              |
| User: Anonymous                                                                                                    | 🕘 Internet 🔬 |

FIGURE 6-2. FTP root directory

| File Edit View Favorites Tools Help   Search Image: pg Image: pg Image: pg                                                                                  | ×       |
|----------------------------------------------------------------------------------------------------|---------|
| Address R ftp://192.168.11.44/USR/                                                                                                    | <b></b> |
| Other Places   Image: jpg   Image: jpg   Image: jpg   Image: jpg                                                                                            |         |
| Other Places     Image: ipg       Image: ipg     image: ipg       Image: ipg     image: ipg       Image: ipg     image: ipg       Image: ipg     image: ipg | Go      |
| Details                                                                                                    |         |
| User: Anonymous 😜 Internet                                                                                                    |         |

FIGURE 6-3. FTP USR directory

In order to use FTP, the datalogger's FTP User Name and FTP Password must be set. This is done using Device Configuration Utility.

### 6.3.1.1 Step 1 – Configure Datalogger

- a. Connect serial cable from PC COM port to datalogger RS-232 port.
- b. Open Campbell Scientific's Device Configuration Utility. Select the device type of the datalogger (CR1000 or CR3000), the appropriate Serial Port, and baud rate. Connect to the datalogger.
- c. Under the Net Services tab, verify that FTP Enabled is checked. Input the FTP User Name and FTP Password.
- d. Press the Apply button to save the changes and then close the Device Configuration Utility.

**NOTE** Using "anonymous" as the user name with no password allows FTP access without inputting a user name or password.

### 6.3.1.2 Step 2 – Access File System

- a. Datalogger must be set up for Ethernet communications as explained in Sections 4.1, *Physical Setup (p. 2)*, and 4.2, *Communicating via Ethernet (p. 2)* (Step 1 only).
- b. Open a Windows Explorer window. Enter ftp://username:password@nnn.nnn.nnn where nnn.nnn.nnn is the IP address of the datalogger.

NOTE

If the user name is "anonymous" with no password, enter ftp://nnn.nnn.nnn where nnn.nnn.nnn is the IP address of the datalogger.

### 6.3.2 FTP Client

The datalogger can also act as an FTP Client to send a file to or get a file from an FTP Server (for example, another datalogger or web camera). This is done using the **FTPClient()** instruction. The following program is an example of using **FTPClient()** to send a file to another datalogger and get a file from that datalogger. The first parameter in the instruction is the *FTP Server's IP address*. The second parameter is the *FTP username*. The third parameter is the *FTP password*. The fourth parameter is the *local filename*. The fifth parameter is the *remote file name*. The final parameter is the *put/get option*: 0 for put and 1 for get. The instruction returns –1 if the instruction was successful and 0 if it was not.

### PROGRAM

```
'CR1000
'FTPClient.cr1
Public Result1, Result2
BeginProg
Scan (20,Sec,1,1)
Result1 = FTPClient("192.168.7.85","user","password","USR:pic.jpg","USR:pic.jpg",0)
Result2 = FTPClient("192.168.7.85","user","password","USR:file.html","USR:file.html",1)
NextScan
EndProg
```

# 6.4 Telnet

Telnetting to the datalogger's IP address allows access to the same commands as the Terminal Emulator in LoggerNet Connect screen's Datalogger menu.

### 6.5 Ping

Pinging the datalogger's IP address may be used to verify communication.

### 6.6 Serial Server

With an NL120 attached, the datalogger can be configured to act as a serial server over the 10Base-T port. (A serial server is a device that allows serial communication over a TCP/IP port.) This function may be useful when communicating with a serial sensor over an Ethernet.

### 6.6.1 Serial Input

The **TCPOpen()** instruction must be used first to open up a TCP socket. An example of this instruction is shown below. The first parameter in **TCPOpen()** is the *IP address* to open a socket to. "" means to listen on this port rather than connect. The second parameter is the *port number* to be used. The third parameter is *buffer size*. For a **SerialIn()** instruction that will use this connection, it gives a buffer size. The **TCPOpen()** instruction returns the socket number of the open connection or '0' if it cannot open a connection.

### socket = **TCPOpen(**"",6784,100)

Once a socket has been opened with the **TCPOpen()** instruction, serial data may be received with a **SerialIn()** Instruction. An example of this instruction is shown below. The first parameter is the *string variable* into which the incoming serial data will be stored. The second parameter is the *socket returned* by the **TCPOpen()** instruction. The third parameter is the *timeout*. The fourth parameter is the termination character. The last parameter is the maximum number of characters to expect per input. For more information on this instruction, see the CRBasic Editor Help.

SerialIn(Received, socket, 0, 13, 100)

# 6.6.2 Serial Output

The **TCPOpen()** instruction must be used first to open up a TCP socket. An example of this instruction is shown below. The first parameter in **TCPOpen()** is the IP address to open a socket to. The second parameter is the port number to be used. The third parameter is buffer size. The **TCPOpen()** instruction returns the socket number of the open connection or '0' if it cannot open a connection.

socket = **TCPOpen(**"192.168.7.85",6784,100)

Once a socket has been opened with the **TCPOpen()** instruction, serial data may be sent out with a **SerialOut()** instruction. An example of this instruction is shown below. The first parameter is the socket returned by the **TCPOpen()** instruction. The second parameter is the variable to be sent out. The third parameter is the wait string. The last parameter is the total number of times the datalogger should attempt to send the variable. For more information on this instruction, see the CRBasic Editor Help.

result = SerialOut(socket,sent, "",0,100)

# 6.7 TCP ModBus

With an NL120 attached, the datalogger can be set up as a TCP ModBus Master or Slave device. For information on configuring the datalogger as a TCP ModBus Master or Slave, see the ModBus section of the datalogger manual.

# 6.8 DHCP

The IP address of the datalogger may be obtained through DHCP, if a DHCP server is available. The DHCP address will be automatically assigned if there is a DHCP server available and no static IP address has been entered. The IP address should be available a few minutes after the datalogger has been powered up with the NL120 attached and Ethernet cable plugged in. The IP address can be found with Device Configuration Utility's Ethernet tab. It can also be found using a CR1000KD attached to the datalogger. Go to Configure, Settings | Settings, scroll down to IP Status and press the right arrow.

An IP address obtained through DHCP is not static but is leased for a period of time set by the network administrator. The address may change, if the datalogger is powered down.

# 6.9 DNS

The datalogger provides a DNS client that can query a DNS server to resolve a fully qualified domain name. When a DNS server is available, domain names can be used in place of the IP address in the datalogger instructions.

### **Campbell Scientific Companies**

Campbell Scientific, Inc. 815 West 1800 North Logan, Utah 84321 UNITED STATES www.campbellsci.com • info@campbellsci.com

Campbell Scientific Africa Pty. Ltd. PO Box 2450 Somerset West 7129 SOUTH AFRICA www.campbellsci.co.za • cleroux@csafrica.co.za

Campbell Scientific Southeast Asia Co., Ltd. 877/22 Nirvana@Work, Rama 9 Road Suan Luang Subdistrict, Suan Luang District Bangkok 10250 THAILAND www.campbellsci.asia • info@campbellsci.asia

Campbell Scientific Australia Pty. Ltd. PO Box 8108 Garbutt Post Shop QLD 4814 AUSTRALIA www.campbellsci.com.au • info@campbellsci.com.au

Campbell Scientific (Beijing) Co., Ltd. 8B16, Floor 8 Tower B, Hanwei Plaza 7 Guanghua Road Chaoyang, Beijing 100004 P.R. CHINA www.campbellsci.com • info@campbellsci.com.cn

Campbell Scientific do Brasil Ltda. Rua Apinagés, nbr. 2018 — Perdizes CEP: 01258-00 — São Paulo — SP BRASIL www.campbellsci.com.br • vendas@campbellsci.com.br Campbell Scientific Canada Corp. 14532 – 131 Avenue NW Edmonton AB T5L 4X4 CANADA

www.campbellsci.ca • dataloggers@campbellsci.ca

Campbell Scientific Centro Caribe S.A.

300 N Cementerio, Edificio Breller Santo Domingo, Heredia 40305 COSTA RICA www.campbellsci.cc • info@campbellsci.cc

Campbell Scientific Ltd. Campbell Park 80 Hathern Road Shepshed, Loughborough LE12 9GX UNITED KINGDOM www.campbellsci.co.uk • sales@campbellsci.co.uk

> **Campbell Scientific Ltd.** 3 Avenue de la Division Leclerc

92160 ANTONY FRANCE www.campbellsci.fr • info@campbellsci.fr

Campbell Scientific Ltd. Fahrenheitstraße 13 28359 Bremen

GERMANY www.campbellsci.de • info@campbellsci.de

Campbell Scientific Spain, S. L. Avda. Pompeu Fabra 7-9, local 1 08024 Barcelona SPAIN www.campbellsci.es • info@campbellsci.es

Please visit www.campbellsci.com to obtain contact information for your local US or international representative.